### **IPPS REPORTI** NG

### REMOTE LITIGATION: How to Connect and Attend via Zoom

via Email | Web Browser | Zoom Desktop | Mobile Phone| Landline | Mobile Application

## TESTING INTERNET IN ADVANCE:

Prior to the day of the deposition, it's important to test your Internet connection (bandwidth) from the location where you will be to ensure everything runs smoothly.

### It's also recommended that you do a "Join Meeting Test" as described below.

Perform bandwidth test as follows:

- 1. Visit [www.speedtest.net](http://www.speedtest.net/)
- 2. Click "GO" button to begin test.
- 3. Make note of numbers displayed (as listed in sample below) of the download and upload speed results.

### EXAMPLE:

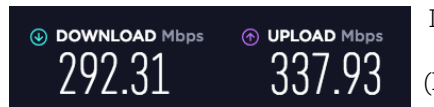

 $\circledcirc$  Download Mbps  $\circledcirc$  UPLOAD Mbps DOWNLOAD SPEED = 235.76 Mbps / UPLOAD SPEED = 11.76 Mbps

 $292.31 \qquad 337.93 \qquad$  (RECOMMENDED MINIMUMS: Download 8 Mbps / Upload 1.5 Mbps)

Before joining a Zoom meeting on a computer or mobile device, you can download the Zoom app from [their Download Center.](https://zoom.us/download) Otherwise, you will be prompted to download and install Zoom when you click a Join link.

You can also [join a test meeting](https://zoom.us/test) to familiarize yourself with Zoom.

Follow prompts to test speakers and microphone.

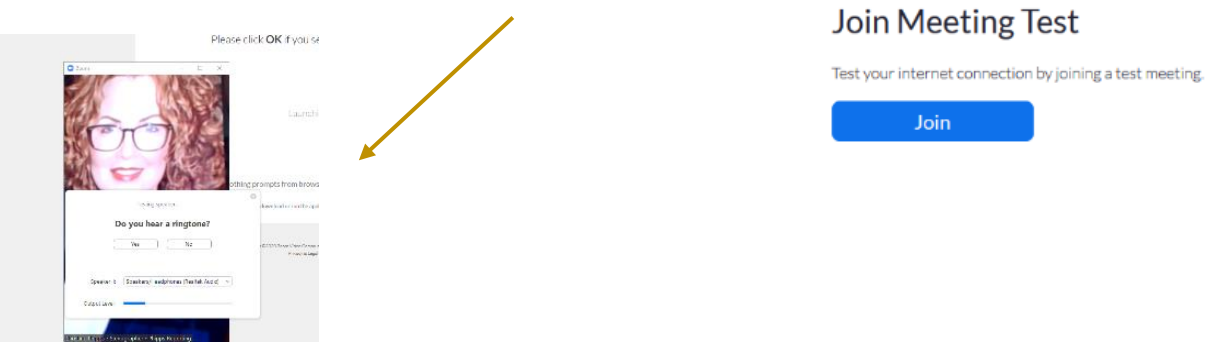

### NOTES:

- Each meeting has a unique 9, 10, or  $11$ -digit number called a [meeting ID](https://support.zoom.us/hc/en-us/articles/201362373-What-is-a-Meeting-ID-) that will be required to join a Zoom meeting
- If you are joining via telephone, you will need the [teleconferencing number](http://zoom.us/zoomconference) provided in the invite.

**ZOOM HELP CENTER***:*  $H_{\text{Windows}}$  Mac

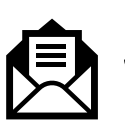

# JOINING THE DEPOSITION VIA LINK IN EMAIL:

Click the join link in your email or calendar invitation.

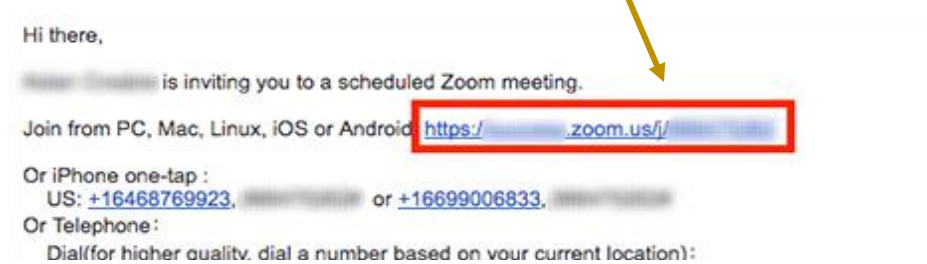

Depending on your default web browser, you may be prompted to open Zoom.

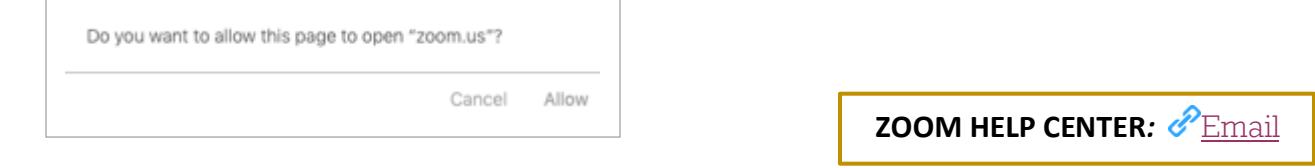

## JOINING THE DEPOSITION ON WINDOWS / MAC VIA MEETING ID:

- 1. Open the Zoom desktop client.
- 2. Join a meeting using one of these methods:
	- o Click Join a Meeting if you want to join without signing in.

### zoom

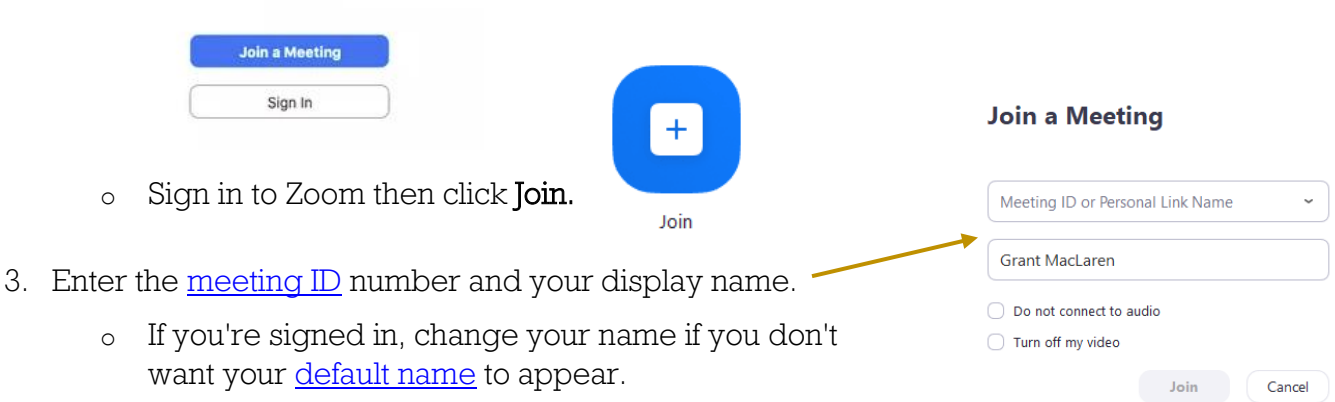

- o If you're not signed in, enter a display name.
- 4. Select if you would like to connect audio and/or video and click Join.

# PHIPPS REPORTING

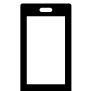

# JOINING THE DEPOSITION ON iOS MEETING ID:

- 1. Open the Zoom mobile app. If you have not downloaded the Zoom mobile app yet, you can download it from the App Store.
- 2. Join a meeting using one of these methods:
	- o Tap Join a Meeting if you want to join without signing in.

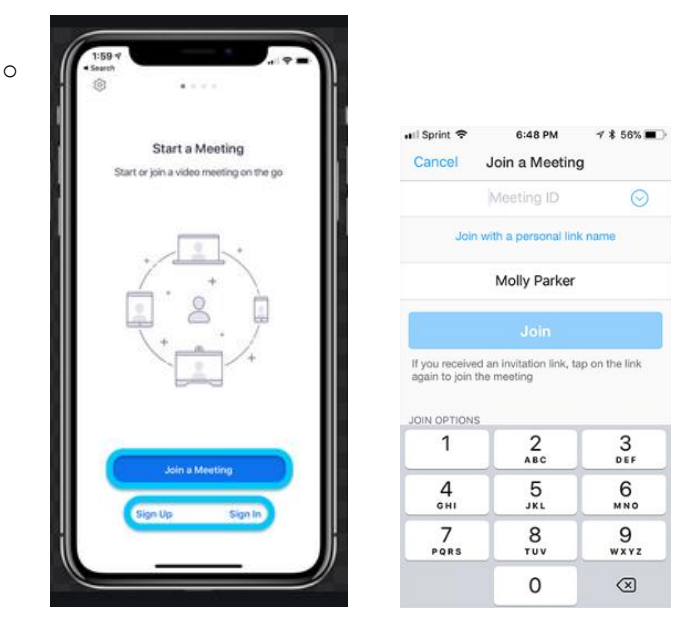

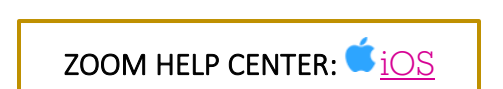

# JOINING THE DEPOSITION BY PHONE:

Call in to the proceeding via telephone if your Internet connection is poor and use your computer/iPad to just view video only. Make sure computer is muted or you checked that you will call in. Two devices receiving audio causes horrible feedback.

- 1. On your phone, dial the [teleconferencing](http://zoom.us/zoomconference) number provided in your invite.
- 2. Enter the meeting ID number when prompted using your dialpad.

NOTE: If you have already joined the meeting via computer, you will have the option to enter your 2-digit participant ID to be associated with your computer. If you have not joined on your computer, simply press # again when prompted to enter in your participant ID. **EETING ID:**<br>
EETING ID:<br>
EZOOM mobile app yet, you can<br>
in.<br>
in.<br> **EXECUTER:** COOM HELP CENTER: COOM HELP CENTER: COOM HELP CENTER: COOM<br> [Telephone](https://support.zoom.us/hc/en-us/articles/201362193-Joining-a-Meeting#collapsePhone) 888 and in Two devices receiving audio<br>
in your invite.<br>
In your invite.<br>

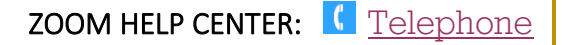